#### **About this Manual**

We've added this manual to the Agilent website in an effort to help you support your product. This manual is the best copy we could find; it may be incomplete or contain dated information. If we find a more recent copy in the future, we will add it to the Agilent website.

# **Support for Your Product**

Agilent no longer sells or supports this product. Our service centers may be able to perform calibration if no repair parts are needed, but no other support from Agilent is available. You will find any other available product information on the Agilent Test & Measurement website, <a href="https://www.tm.agilent.com">www.tm.agilent.com</a>.

#### **HP References in this Manual**

This manual may contain references to HP or Hewlett-Packard. Please note that Hewlett-Packard's former test and measurement, semiconductor products and chemical analysis businesses are now part of Agilent Technologies. We have made no changes to this manual copy. In other documentation, to reduce potential confusion, the only change to product numbers and names has been in the company name prefix: where a product number/name was HP XXXX the current name/number is now Agilent XXXX. For example, model number HP8648A is now model number Agilent 8648A.

Quick Start Guide

HP 37717C Communications Performance Analyzer © Copyright Hewlett-Packard Ltd.1998

All rights reserved. Reproduction, adaption, or translation without prior written permission is prohibited, except as allowed under the copyright laws.

HP Part No. 37717-90401

First edition, 03/98

Printed in U.K.

# Documentation Warranty

The information contained in this document is subject to change without notice.

Hewlett-Packard makes no warranty of any kind with regard to this material, including, but not limited to, the implied warranties or merchantability and fitness for a particular purpose.

Hewlett-Packard shall not be liable for errors contained herein or for incidental or consequential damages in connection with the furnishing, performance, or use of this material.

#### WARNING

For details of safety, see Safety information at the front of the Calibration manual.

Warning Symbols Used on the Product

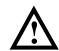

The product is marked with this symbol when the user should refer to the instruction manual in order to protect the apparatus against damage.

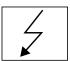

The product is marked with this symbol to indicate that hazardous voltages are present

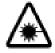

EN 60825 1991

The product is marked with this symbol to indicate that a laser is fitted. The user should refer to the laser safety information in the Calibration Manual.

Quick Start Guide

# HP 37717C Communications Performance Analyzer

# **About This Book**

The Quick Start Guide demonstrates the basic operation of the instrument.

This guide tells you how to select the displays that you want and how to use them to modify the instrument functions.

This guide also tells you about the front panel key functions, the indicators and the connectors.

# **Contents**

Introduction to the 37717C Front Panel 7 **Selecting Displays 8** Selecting Multiple or Single Windows 9 Moving Around Multiple Windows 10 Selecting the Graph or Other Display in Multiple Windows Changing the Displayed Folder 13 Changing the Instrument Settings 14 Modifying Displays with Pop-up Menus 16 Making Selections using Pictorial and Graphic Displays. 20 Using with a Monitor 24 Using the Other Front Panel Keys 25 **Monitoring Status 27 Displaying Status History** General Alarm Indicators 28 PDH / DSn Alarm Indicators 28 ATM Alarm Indicators Jitter Alarm Indicators SDH Alarm Indicators 29 **SONET Alarm Indicators (Option 120)** 

Contents

This chapter shows you how to select and change displays

Getting Started shows you how to select displays and use them to change the instrument settings. Getting started includes the following:

- How to select single or multiple windows
- How to obtain the required display using the display select keys,
   TRANSMIT; (RECEIVE); (RESULTS); (GRAPH); (OTHER)
- How to use the other front panel keys
- How to interpret the front panel status indicators
- How to connect to external equipment

# **Introduction to the 37717C Front Panel**

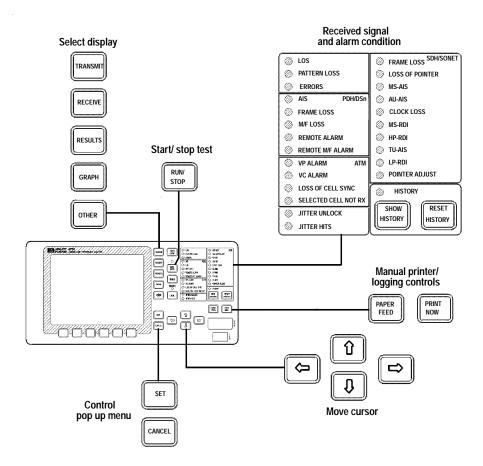

The operator interface is provided by the display and the front panel keys.

The display may be multiple windows or a single window.

When the display is multiple windows, the "active" window is indicated with a color which is different from the color of the three "inactive" windows.

# **Selecting Displays**

A multiple window display is available. The displayed pages are: Transmitter Output, Receiver Input, Results and either Graph or Other (Function).

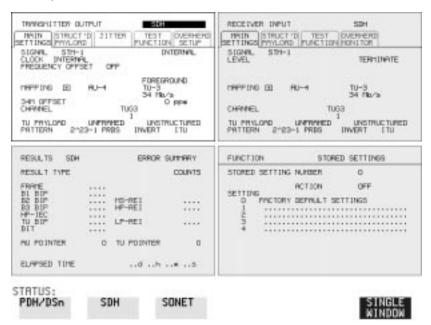

**TRANSMIT** Allows control of the settings associated with the generated signal.

**RECEIVE** Allows control of the settings associated with the received signal.

**RESULTS** Allows control of the test timing and graph storage and displays the selected measurement results.

**GRAPH** Allows management of the stored graphical results.

Allows control of Stored Settings, Settings Control, Floppy Disk, Logging, Remote Control, Time & Date, Miscellaneous (Keyboard Lock, Beep on Received Error, Suspend Test on Signal Loss), Option and Option Enable, Calibration, Autosetup and Color Control.

A list of Options fitted is also displayed.

OTHER

# **Selecting Multiple or Single Windows**

To select single window, use the display keys **TRANSMIT**; **RECEIVE**; **RESULTS**; **GRAPH** and **OTHER**, to select the display required and then press **SINGLE WINDOW** 

Most examples in this manual use SINGLE window. To return to multiple windows, press **MULTIPLE WINDOW** 

Example: To obtain a single window transmit display, Use **TRANSMIT** to make the transmit window active.

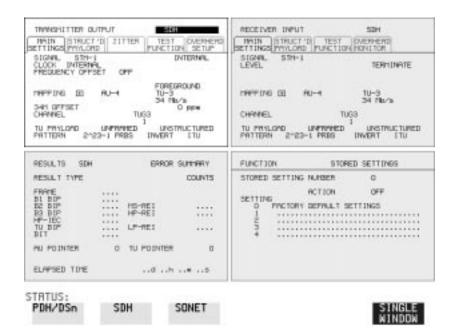

#### **Selecting Displays**

Use **SINGLE WINDOW** to obtain a single transmit window display

To change the page displayed in the single window, press the page key for the page required (e.g. RECEIVE, RESULTS, GRAPH or OTHER).

When returning to multiple windows, the current single window display will become the active display within the multiple windows.

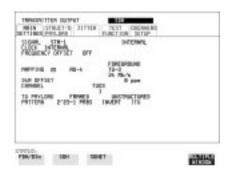

# **Moving Around Multiple Windows**

To move the cursor to another of the displayed windows, press the display selection key for that window.

**Example**: The cursor is in the TRANSMITTER OUTPUT window at the top left of the display.

RECEIVER INFUT TROMESHITTER OUTPUT 9000 STH MAIN STRUCT DI TEST DIEMER SETTINGS PYNLOND PLINCTION HONITOR MAIN STRUCT D JITTER SETTINGS PHYLORD TEST OVERHERO FUNCTION SETUP STGNYL STH-1 CLOCK INTERNAL PREDUENCY OFFSET DYTERNAL STGNYL. TERH INATE FOREGROUND PEPPING ED 10-3 34 PM/s PREPING (II) 345 OFFSET O ppe CHANNEL TUG3 UNSTRUCTURED INVERT LTU TU PRYLOND UNFRINNED PRITTERN 2\*23-1 PRES 2\*23-1 PRBS RESULTS SDH ERROR SUMMARY FUNCTION. STORED SETTINGS RESULT TYPE COLIVIS STORED SETTING NURSER **ACTION** PYCTORY DEPWART SETTINGS .... LP-REI PU POINTER O TU POINTER n ELAPSED TIME ... # ... # ...5 STRTUS: PDH/DSn SDH SONET

#### **Selecting Displays**

If you want to make changes to the receive display, you need to make the receive display "active". To move the cursor to the RECEIVER INPUT window at the top right of the display, press **RECEIVE**.

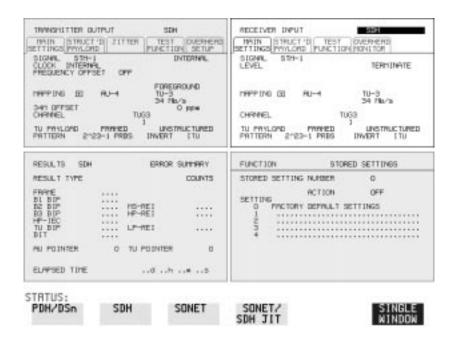

# Selecting the Graph or Other Display in Multiple Windows

Press **OTHER** or **GRAPH** for the display that you want.

**Example:** To change the display from **OTHER** to **GRAPH**. Press **GRAPH**.

### **Selecting Displays**

# Display with **OTHER** FUNCTION

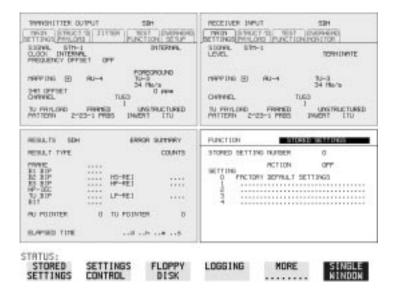

# Press $\ensuremath{\text{\textbf{GRAPH}}}$ to change to the graph display

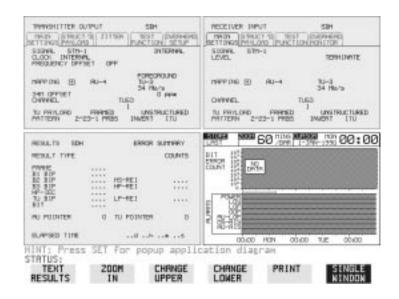

#### **Selecting Displays**

# **Changing the Displayed Folder**

Many windows displayed with the **TRANSMIT**; **RECEIVE**; and **RESULTS** keys contain a number of "folders" which may be selected with → and ←.

For example, in the display given below there are five "folders" MAIN SETTINGS, STRUCT'D SETTINGS, JITTER and TEST FUNCTION. In this example MAIN SETTINGS is the current selection.

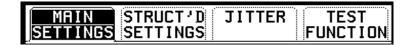

## **Example:**

To change the PDH display shown from MAIN SETTINGS to STRUCTURED SETTINGS.

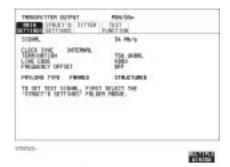

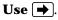

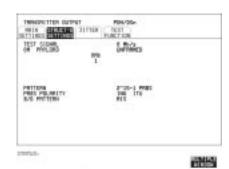

# **Changing the Instrument Settings**

Settings which may be changed are displayed in a different color to those which are fixed. In this manual, variable settings are shown on the displays in [ ].

In each of the display areas the field currently able to be changed is marked by a highlighted cursor.

The highlighted cursor is moved around the display using  $\blacksquare$  and  $\blacksquare$ .

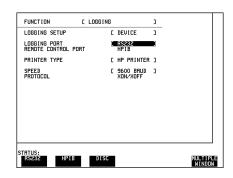

The menu of selections available, for the highlighted field, appears

at the bottom of the display: **RS232**; **HP IB**; **DISK**. The choice from the menu is made using the display softkeys situated immediately below the display.

When a field has more than five choices, as in SPEED shown here, a softkey labelled **MORE** is provided.

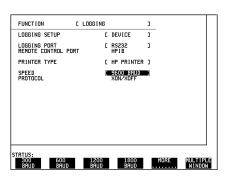

# **Changing the Instrument Settings**

When **MORE** is chosen the remainder of the menu is revealed.

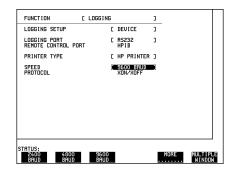

#### **Changing the Instrument Settings**

# **Modifying Displays with Pop-up Menus**

Although the method of modifying the displays with softkeys is always available, it is easier in many cases to use the Pop-up menus.

The pop-up menus are particularly useful for:

- Text entry
- Date/time entry
- · Integer, Hexadecimal and Binary entry
- Trace data entry
- Menu selection when there are a large number of choices
- SDH/SONET payload mapping
- · ATM physical and adaptation layer selections
- Jitter mask selections

If an attempt is made to set out of range values, the instrument will adopt the nearest possible legal value.

# Text, Trace Data, Date and Time, Integer and Hexadecimal Selection.

Move the cursor to the field to be changed.

Press **SET** for the pop-up menu.

The current selection is shown in a window at the top of the pop-up menu.

To move through the current setting in the window use and and to select are or are .

Use **SET** to move to the required field.

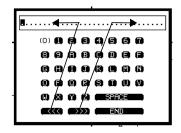

#### **Changing the Instrument Settings**

Select the required character or function on the pop-up menu with  $\blacksquare$  and  $\blacksquare$ .

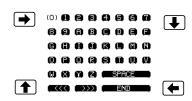

Press **SET** to set the selection in the window at the top of the pop-up menu.

When the required content is displayed in the window at the top of the pop-up menu, select **END** and press **SET** to change the instrument setting to the new value.

To exit the menu display without making the change, press **CANCEL**].

#### **Example:**

The pop-up menu provides a more convenient method of entering stored setting titles. Move the cursor into one of the title fields and press [SET].

SET

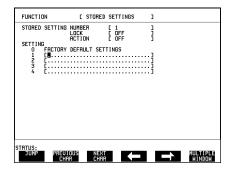

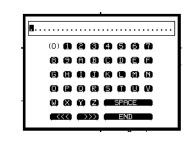

#### **Changing the Instrument Settings**

### **Binary Entry**

For fields which require binary data entry, use **SET** to display the popup menu.

The current setting is shown in a window at the top of the pop-up menu.

To move through the selected entry with the pop-up menu use and >>> see page 16.

Binary selection is achieved with  $\bigcirc = 0$  and  $\bigcirc = 1$ . This operation enters the selected character, 0 or 1, and moves to the next character.

This method allows rapid setting of binary words. For example:

To set the word 11110011 Use  $\Rightarrow$   $\Rightarrow$   $\Rightarrow$   $\Leftrightarrow$   $\Rightarrow$ .

Selection of the last character changes the instrument setting to the new value.

To exit the menu display without making the change, press **CANCEL**.

#### Example:

The binary pop-up menu maybe used to set up a user defined word. In this example the user defined word is an ATM payload background byte.

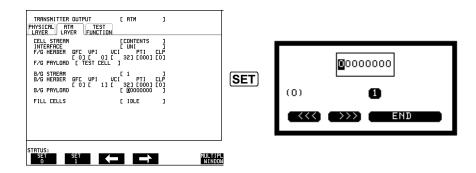

### **Changing the Instrument Settings**

#### **Menu Selection**

There is a menu selection available as an alternative to any group of soft keys. Display the menu with **SET**. Use **1** and **1** to make the selection.

To change to the new value, press **SET** . To exit the display without making the change, press **CANCEL**.

#### **Example:**

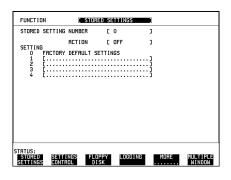

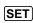

STORED SETTINGS
SETTINGS CONTROL
PRINTER
REMOTE CONTROL
TIME & DATE
MISCELLANEOUS
OPTIONS
OPTION ENABLE
SELF TEST
MODULE DEBUG
DEMO MODE
CALIBRATION
SELFTEST DEBUG
COLOUR PALETTE

#### **Changing the Instrument Settings**

# Making Selections using Pictorial and Graphic Displays.

In some cases selection is simplified with a pictorial or graphic "map" display. This facility is available where the display has a  $\pm$  symbol. These displays are obtained in the same way as the pop-up menus using SET. Some of these displays include menus which allow the settings to be changed.

#### NOTE

Details of the pictorial display depend on the optional modules fitted to the instrument.

#### **SDH Payload Mapping**

With the cursor in the MAPPING field, press **SET** to display the payload map.

To change between AU- layer, TU-layer and Payload layer selections, use ♠ and ♠.

To select the mapping you want, use  $\P$  and  $\P$  .

To change to the new value, press  $\fbox{\bf SET}$  . To exit the map display without making the change, press  $\fbox{\bf CANCEL}_{\bullet}$ 

# .Example:

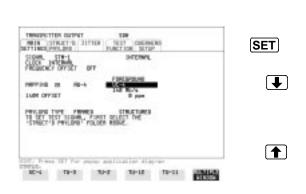

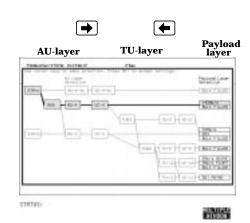

### **Changing the Instrument Settings**

# **ATM Physical Layer Selections**

With the cursor in the ATM, PHYSICAL LAYER, SIGNAL field, press **SET** to display the physical interface. Use **4** and **3** to select the interface you want.

To change to the new value, press **SET** .

To exit the map display without making the change, press **CANCEL**.

# **Example:**

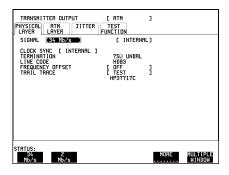

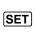

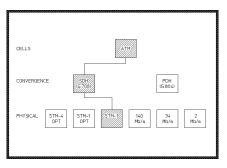

#### **Changing the Instrument Settings**

#### **Jitter Mask Selection**

Graphical displays of jitter mask selections are available. The current settings are shown by a marker on the graphical display.

#### **Jitter Mask set to Off**

To obtain a graphical display, move the cursor to RANGE, MODULATION FREQUENCY, or AMPLITUDE and press **SET**].

To change a value, use ♠ ♠ ↑ and ↓ to select the parameter you want to change, RANGE, MOD FREQ OR AMPLITUDE.

Press **SET** for a pop-up menu.

Make your selection from the pop-up menu as described in Modifying Displays with Pop-up Menus page 16 and press **SET** again to select the new value.

The marker on the graphical display will move to the new position and set the new value.

To exit the graphical display with the new value set, press **CANCEL**.

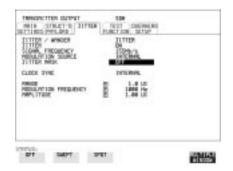

SET

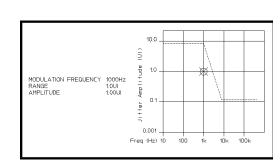

#### **Changing the Instrument Settings**

## **Jitter Mask set to Swept**

To obtain a pictorial display, move the cursor to JITTER MASK [SWEPT] and press **SET**. The marker moves continuously through the sweep range.

To exit the pictorial display use **CANCEL**.

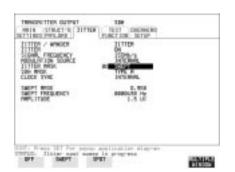

(SET)

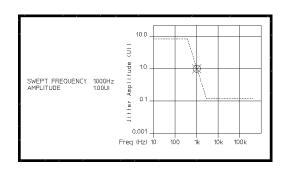

To change the frequency, press **SET** for a pop-up menu.

Use ♠ ♠ and ▶ to make your selection from the pop-up menu and press SET again to select the new value

To exit the graphical display with the new value set, press **CANCEL** 

#### **Using with a Monitor**

## **Jitter Mask set to Spot**

To obtain a graphical display, move the cursor to SPOT FREQUENCY and press [SET].

.

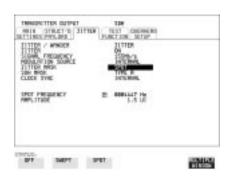

SET

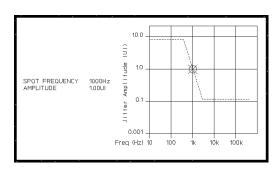

To change the frequency press **SET** for a pop-up menu of the values available.

The marker on the graphical display will move to the new position and update the value.

To exit the graphical display with the new value set, press **CANCEL** 

# **Using with a Monitor**

For ease of viewing at a distance, the instrument display may be presented on a monitor. The monitor should be connected to the HP 37717C front panel VGA connector.

# **Using the Other Front Panel Keys**

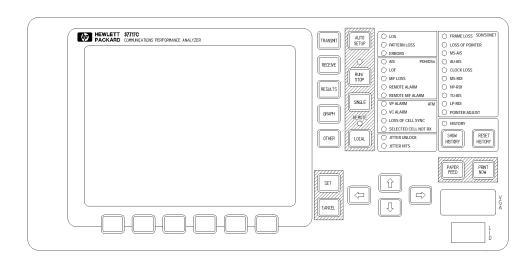

**AUTO SETUP** The test set attempts to match the settings to the received signal.

**RUN/STOP** Terminates the current test period if one is in progress. Starts a new test

period. The indicator above the key is lit when a test period is in

progress.

**SINGLE** Adds a single bit error to the output data pattern each time the key is

pressed.

**LOCAL** Returns the instrument from remote operation to Local (keyboard)

operation. The indicator above the key is lit when the instrument is

under Remote Control.

**SET** Displays the pop-up menu for the currently highlighted field. This key

also confirms the selection made.

**CANCEL** Clears the pop-up menu without changing the selection.

**PRINT NOW**The selected measurement results are logged, immediately, to the

selected printer.

**PAPER FEED** The paper in the internal printer is advanced.

# **Using the Other Front Panel Keys**

# CAUTION

Do not press PAPER FEED while attempting to load a new roll of paper in the printer. It could result in a paper jam and disable the printer. Wait until the paper is fed through the printer mechanism before pressing PAPER FEED.

# **Monitoring Status**

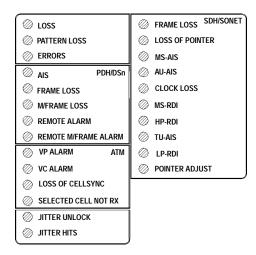

# **Displaying Status History**

The Status indicators on the front panel convey information regarding the current status of the instrument. If an alarm has occurred during the current Test Period, the indicator above <code>SHOW HISTORY</code> is lit. To view which alarms have occurred, press and hold <code>SHOW HISTORY</code>. When <code>SHOW HISTORY</code> is released the status indicators return to displaying the current status.

#### SHOW HISTORY

When pressed and held, the Status indicators display any alarms which have been set during the current Test Period. This continues until **SHOW HISTORY** is released at which time the current status is displayed. The indicator above the key is lit to signify that an alarm has occurred during the current Test Period.

#### RESET HISTORY

Resets the history store such that the historical and present status are the same. This can also be achieved by starting a new Test Period.

#### **Monitoring Status**

#### **General Alarm Indicators**

**Loss** No data transitions at the input port.

**Pattern Loss** The received data pattern is not in synchronization

with the internally generated reference data.

**Errors** A measured error has occurred. The indicator will

remain lit for 100 ms.

### **PDH / DSn Alarm Indicators**

These are active when a PDH / DSn signal is received

**AIS** The All Ones AIS signal is detectable in the presence of

a 1 in 10<sup>-3</sup> error rate.

**Frame Loss** Frame alignment lost or out of alignment condition.

**M/Frame Loss** Multiframe alignment lost.

**Remote Alarm** Remote alarm, x-bit or yellow alarm bit is set.

Remote M/

**Frame Alarm** Remote Multiframe Alarm bit is set.

#### **ATM Alarm Indicators**

These are active when an ATM signal is received.

**VP Alarm** Virtual Path AIS or FERF has been detected.

**VC Alarm** Virtual Channel AIS or FERF has been detected.

**Loss of Cell** 

**Sync** Cell Sync Loss has been detected.

**Selected Cell** 

Not RX The selected cell has not been received. Selected cell not

received.

# **Jitter Alarm Indicators**

**Jitter Unlock** The iitter receiver has lost phase lock. Jitter

measurement is suspended until lock is regained.

**Jitter Hits** A jitter hit has been detected.

#### **Monitoring Status**

#### **SDH Alarm Indicators**

These are active when an SDH signal is received.

**FRAME LOSS** Loss Of Frame has been detected.

LOSS OF

**POINTER** Loss of pointer has been detected.

**MS-AIS** Multiplexer Section AIS has been detected.

**AU-AIS** Path AIS has been detected.

**CLOCK LOSS** The transmitter clock is not synchronized to the

selected reference.

**MS-RDI** Multiplexer Section RDI (FERF) has been detected.

**HP-RDI** Path RDI (FERF) has been detected.

**TU-AIS** TU Path AIS has been detected. .

**LP-RDI** TU Path RDI (FERF) has been detected. .

**POINTER** 

**ADJUST** A pointer change in the foreground signal has been

detected.

# **SONET Alarm Indicators (Option 120)**

These are active when a SONET signal is received.

**LOF/SEF** Loss of Frame or Severely Errored Frame has been

detected. Status message on bottom of display states

which has occurred.

LOP-P/LOP-V Loss of Pointer has been detected.

**AIS-L** Line AIS has been detected.

**AIS-P** STS Path AIS has been detected.

**CLOCK LOSS** The transmitter clock is not synchronized to the

selected reference.

**RDI-L** Line Remote Defect Indication (RDI) has been

detected.

**RDI-P** STS Path RDI has been detected.

**AIS-V** Virtual Tributary path AIS has been detected.

# **Monitoring Status**

VT path RDI has been detected. **RDI-V** 

**POINTER** 

A pointer change in the foreground signal has been detected. **ADJUST** 

# Index

| A                                       | Clock Loss Alarm IndicatorAlarm Indica-  | Other, 8                                  |
|-----------------------------------------|------------------------------------------|-------------------------------------------|
| AIS alarm indicator, 28                 | tor                                      | Paper Feed, 25                            |
| Alarm Indicator                         | Clock loss, 29                           | Print Now, 25                             |
| AIS, 28                                 | Cursor                                   | Receive, 8                                |
| Errors, 28                              | Introduction to, 14                      | Reset History, 27                         |
| Frame loss, 28                          | Moving, 14                               | Results, 8                                |
| HP-RDI, 29                              | <i>5</i> ,                               | Run / Stop, 25                            |
| Jitter unlock, 28                       | D                                        | Set, 25                                   |
| LOF/OOF, 29                             | Date and time entry with pop-up menu, 16 | Show History, 27                          |
| Loss of cell sync, 28                   | Display on a monitor, 24                 | Transmit, 8                               |
| LP-RDI, 29                              | Displaying list of, 8                    |                                           |
| M/Frame loss, 28                        | Displays                                 | L                                         |
| MS-RDI, 29                              | Changing settings on, 14                 | Local key, 25                             |
| Pattern Loss, 28                        | DSn Alarm Indicators, 28                 | LOF alarm indicator, 29                   |
| Pointer adjust, 29                      |                                          | Loss of Cell Sync Alarm Indicator, 28     |
| Remote alarm, 28                        | E                                        | Loss Of Pointer Alarm IndicatorAlarm In-  |
| Remote M/frame alarm, 28                | Errors Alarm Indicator, 28               | dicator                                   |
| Selected cell not received, 28          |                                          | AU-LOP, 29                                |
| Signal Loss, 28                         | $\mathbf{F}$                             | LP-RDI Alarm Indicator, 29                |
| TU-AIS, 29                              | Folder                                   |                                           |
| TU-LOP, 29                              | Selecting, 13                            | M                                         |
| VC Alarm, 28                            | Frame Loss Alarm Indicator, 28           | M/Fame Loss Alarm Indicator, 28           |
| VP alarm, 28                            |                                          | Menus, pop-up, obtaining, 16              |
| Alarm Indicators                        | G                                        | Monitor, connecting, 24                   |
| ATM, 28                                 | Graph key, 8                             | MS-AIS Alarm IndicatorAlarm Indicator     |
| General, 28                             | Graphic displays as a selection aid, 20  | MS-AIS, 29                                |
| Jitter hits, 28                         |                                          | MS-RDI Alarm Indicator, 29                |
| PDH / DSn, 28                           | H                                        | Multiple windows                          |
| SDH, 29                                 | Hexadecimal entry with pop-up menu, 16   | Moving between, 10                        |
| ATM Alarm Indicators, 28<br>ATM Alarms  | History Keys, 27                         | Selecting the undisplayed window, 11      |
| Loss of Cell Sync, 28                   | HP-RDI Alarm Indicator, 29               | Multiple/single window selection, 9       |
| Selected Cell Not Received, 28          | •                                        |                                           |
| VC Alarm, 28                            | I<br>Indicators                          | OOF alarm Indicator, 29                   |
| VP Alarm, 28                            | Front Panel, 28                          |                                           |
| ATM layer selections with pop-up menus, | Integer entry with pop-up menu, 16       | Options fitted, 8<br>Other key, 8         |
| 21                                      | integer entry with pop-up menu, 16       | Other key, 8                              |
| AU-AIS Alarm IndicatorAlarm Indicator   | J                                        | P                                         |
| AU-AIS, 29                              | Jitter Alarm Indicators, 28              | Paper Feed key, 25                        |
| Auto Setup key, 25                      | Jitter hits alarm indicator, 28          | Pattern Loss Alarm Indicator, 28          |
|                                         | Jitter Unlock alarm indicator, 28        | PDH / DSn Alarms                          |
| B                                       |                                          | AIS, 28                                   |
| Binary entry with pop-up menu, 18       | K                                        | Frame Loss, 28                            |
|                                         | Keys                                     | M/Frame Loss, 28                          |
| C                                       | Auto Setup, 25                           | Remote Alarm, 28                          |
| Cancel key, 25                          | Cancel, 25                               | Remote M/Frame Alarm, 28                  |
| Changing settings on displays, 14       | Graph, 8                                 | PDH Alarm Indicators, 28                  |
| Changing settings with soft keys, 14    | Local, 25                                | Pictorial displays as a selection aid, 20 |
|                                         |                                          |                                           |

# Index

| Pointer Adjust Indicator, 29 Pop-up menus As alternative to soft keys, 19 Modifying displays with, 16 Print Now key, 25                                                                                                    | V<br>VC Alarm Indicator, 28<br>VP Alarm Indicator, 28 |
|----------------------------------------------------------------------------------------------------|-------------------------------------------------------|
| R Receive key, 8 Remote Alarm Indicator, 28 Remote M/Frame Alarm Indicator, 28 Reset History key, 27 Results key, 8 Run / Stop Key, 25                                                                                                    |                                                       |
| S SDH Alarm Indicators, 29 SDH Alarms AU-AIS, 29 Clock Loss, 29 HP-RDI, 29 Loss Of Pointer, 29 LP-RDI, 29 MS-AIS, 29 MS-RDI, 29 Pointer Adjust, 29 TU-AIS, 29 SDH payload mapping with pictorial display, 20 Selectable display values, 15 Selected Cell Not Received Alarm Indicator, 28 Set key, 25 Settings changing with soft keys, 14 Show History key, 27 Signal Loss Alarm Indicator, 28 Single/multiple window selection, 9 Soft key alternative, pop-up menu, 19 Soft keys using, 14 Status Indicators, 27 |                                                       |
| T<br>Text entry with pop-up menu, 16<br>Trace data entry with pop-up menu, 16<br>Transmit key, 8<br>TU-AIS Alarm Indicator, 29                                                                                                    |                                                       |

# **Hewlett-Packard Sales and Service Offices**

If you need technical assistance with a Hewlett-Packard test and measurement product or application please contact the Hewlett-Packard office or distributor in your country.

#### **Asia Pacific:**

Hong Kong:

Tel: (852) 2599 7889

India:

Tel: (91-11) 682-6000

Japan:

Hewlett-Packard Japan Ltd. Measurement Assistance Center 9-1, Takakura-Cho, Hachioji-Shi, Tokyo 192-8510, Japan

Tel: (81) 426-56-7832 Fax: (81) 426-56-7840

Korea:

Tel: (82-2) 769 0800

Malaysia:

Tel: (60-3) 291 0213

Philippines:

Tel: (63-2) 894 1451

People's Republic of China:

Tel: (86-10) 6505 0149

Singapore:

Tel: (1800) 292 8100

Taiwan:

Tel: (886-3) 492 9666

Thailand:

Tel: (66-2) 661 3900

# For countries in Asia Pacific not listed, contact:

Hewlett-Packard Asia Pacific Ltd 17-21/F Shell Tower, Times Square, 1 Matheson Street Causeway Bay Hong Kong

Tel: (852) 2599 7777 Fax: (852) 2506 9285

#### Australia/New Zealand:

Hewlett-Packard Australia Ltd. 31-41 Joseph Street Blackburn, Victoria 3130 Australia

Tel: 1 800 629 485

#### Canada:

Hewlett-Packard Canada Ltd. 5150 Spectrum Way Mississauga, Ontario L4W 5G1

Tel: (905) 206 4725

# **Europe, Africa and Middle East:**

Austria:

Tel: (0)1 25000-0

Belgium and Luxembourg:

Tel: (02) 778 3417

Baltic Countries:

Tel: (358) 08872 2100

Czech Republic:

Tel: 420-2-4743111

Denmark:

Tel: 45 99 10 00

# **Hewlett-Packard Sales and Service Offices (cont'd)**

Finland:

Tel: (90) 88 721

France:

Tel: (0)1 69.82.60.60

Germany:

Tel: (0180) 532 62-33

Greece:

Tel: 30-1-7264045

Hungary:

Tel: 36-1-4618219

Ireland:

Tel: (01) 284 4633

Israel:

Tel: 972-3-5380333

Italy:

Tel: 02 - 92 122 241

Netherlands:

Tel: (020) 547 6669

Norway:

Tel: (22) 73 57 50

Poland:

Tel: 48-22-6087700

Portugal:

Tel: (11) 482 85 00

Russia:

Tel: (7/095) 928 6885 Fax: (7/095) 916 9844

South Africa:

Tel: 27-22-8061000

Spain:

Tel: (34) 1 631 1323

Sweden:

Tel: (08) 444 22 77

Switzerland:

Tel: (01) 735 7111

Turkey:

Tel: 90-212-2245925

United Kingdom:

Tel: (01344) 366 666

For countries in Europe/Middle East and Africa not listed, contact:

Hewlett-Packard

**International Sales Europe** 

Geneva, Switzerland

Tel: +41-22-780-4111

Fax: +41-22-780-4770

**Latin America:** 

**Hewlett-Packard** 

Latin American Region Headquarters

5200 Blue Lagoon Drive

9th Floor

Miami, Florida 33126

U.S.A.

Tel: (305) 267-4245

Tel: (305) 267-4220

Fax: (305) 267-4288

**United States:** 

**Hewlett-Packard Company** 

**Test and Measurement Organization** 

5301 Stevens Creek Blvd.

Bldg. 51L-SC

Santa Clara, CA 95052-8059

Tel: 1 800 452 4844

#### **About This Edition**

This is the 1st edition of the 37717-90401 manual. It documents the product as of March 1998. Edition dates are as follows:

1st Edition, March 1998

© Copyright Hewlett-Packard Ltd. 1998. All rights reserved. Reproduction, adaption, or translation without prior written permission is prohibited, except as allowed under the copyright laws.

### **In This Book**

This book demonstrates the basic operation of the instrument. It tells you how to select the displays that you want and how to use them to modify the instrument functions.

This guide also tells you about the front panel key functions, the indicators and the connectors.

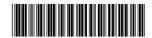